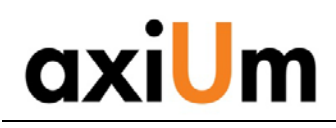

#### **Instructions**

**This is a click by click walkthrough in axiUm:**

- **A. Searching for a patient**
- **B. Scheduling book**
- **C. Adding an appointment**
- **Patient's chart must be open for the following tasks:**
- **D. Attachments (Referral letters, Med Hx )**
- **E. Adding/Finding forms**
- **F. Adding Clinical Notes**
- **G. Adding Findings (caries, existing rest)**
- **H. Adding New Planned/completed treatments**
- **I. Completing/charging out planned treatments**
- **J. Signing consents**

### **A. Searching for a Patient**

- 1) On the Desktop Click to open Rolodex **...**
- 2) In the Search Area type search criteria, last name, first or chart # (Enter)

Note: If Practice at top of screen is not correct, go to Tools on toolbar- Set axiUm Defaults & select from drop down menu

- 3) Results are displayed in the Search Results List
- 4) Select name to open chart, name appears in bottom status bar.
- 5) Patient's chart can also be opened in the Scheduler module by right clicking on the appointment- Select Patient- patient's name appears in the bottom status bar when chart is opened
- 6) chart is locked, click on lock

to find out why (balance, general consent not signed, medical hold)

7) Pt needs to sign consent form for specific treatment (endo, ext's)

# **B. Checking the Scheduling Book for Openings**

- 1) On the Desktop, Click to open Scheduler
- 2) On the toolbar, Click on the Book icon
- 3) From the list Click to select the correct Appt. Book
- 4) The Active tab displays all providers in the book
	- a. The text colors in the Appt window:
		- i. Green=Active appt
		- ii. Blue= pt confirmed (automated system)
		- iii. Red= pt has arrived
		- iv. Hover over the appointment block to activate the pop up which displays more information.

### **C. Adding an Appointment**

- 1) On the Desktop, Click to open Scheduler
- 2) On the toolbar, Click on the Book icon
- 3) From the list Click to select the correct book
- 4) The Clinic Book displays
- 5) Use the date bar to move the date as required
- 6) On a tan area (open) at the time the appointment is required
- 7) The Patient Rolodex displays
- 8) In the Search Area type search criteria, examples are:
	- a. LastName (Enter)
	- b. , (comma)FirstName (Enter)
	- c. Name, (comma)First (Enter)
- 
- 
- 9) Results are displayed in the Search Results List
- 10) Double Click to select the patient
- 11) The New Appointment screen displays
- 12) Add the Appointment Code from the drop down
- 13) Hit the Tx Plan button to select planed treatments for appt Tx. Plan..
- Accept 14) Click the Accept button
- 15) The appointment block displays in the column/date selected
- 16) When hovering over an appointment, Right click in order to:
	- a. Edit the Date/Time/Clinic in the New Appointment screen
	- b. Reschedule Yellow floaty displays, have to change the date, click and drag to reposition and double click to seat the floaty
	- c. Fail
	- d. Cancel
	- e. Delete

# **D. Attachments (Consents, Scanned documents)**

- 1) With Patient's chart open, go to the EHR module
- 2) Attachments Tab—Section- select Consents/Trmt Plans to view signed consents & Treatment Plans. Images section- scanned radiographs, photos Letters section- Referral letters Attachments icon also opens Attachments window

# **E. Adding/Finding Forms (Medical Hx, Consults)**

- 1) With Patient's chart open, go to the EHR module
- 2) Forms tab- Click on + sign next to form in Forms on file to expand and then click on date ot open an existing form
- 3) To add a new form-

Only one Medical History is opened & updated Select from drop down list to add consults & other forms

# **F. Adding Clinical Notes**

- 1) With Patient's chart open, go to the EHR module
- 2) In the Tx History tab, select Add a new Note icon
- 3) Select **General Note** -then ellipsis button next to Code to find note Code
- template 4) double click on note guide in list.
- 5) UGOD,UGORTHO,UGPE,UGREMPR,UGREST are note guides for appropriate disciplines in Undergrad Clinic.

# **G. Adding Findings (caries,existing rest)**

- 1) With Patient's chart open, go to the EHR module
- 2) Odontogram- right click to indicate missing teeth, Age Change to indicate primary teeth
- 3) Click on Add Record to open Chart Add tab
- **4) Findings include existing restorations, conditions and caries found at the initial or subsequent visits.**
- Add findings is not used to enter treatments (see H).

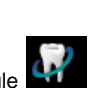

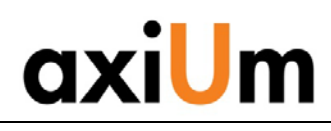

- 6) Findings radio button –select condition, material code + select surface/tooth in odontogram. <sup>O</sup> Findings
- 7) Hit the Add Finding button to add each of the findings to the chart.

#### **H. Adding Planned Treatments**

- 1) With Patient's chart open, go to the EHR module
- 
- 2) Click on Add Record to open Chart Add tab
- 3) Dental Txs radio button **O** Dental Txs
- 4) Select procedure code + select tooth/surfaces in odontogram

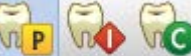

- 5) Hit the P, I or C button
	- a. P = Planned treatment  $b.$   $I = In$  process treatment
	-
	- c. C= completed treatment

#### **I. Completing (charging out) treatments**

- 1) With Patient's chart open, go to the EHR module
- 2) Select Planned treatment (status P, red text) from list of planned Tx History

treatments at bottom of Tx History tab

- **3)** Right click on selected planned treatments and select **Complete treatments.**
- 4) Completing the treatment changes the status in the status column to C, the text turns to black and the fee is added for the treatment.
- 5) The fee can be viewed in the Transactions module so that the cashier can collect payment.

#### **J. Signing consents**

2) Attachments module-

1) With Patient's chart open go to the EHR module

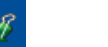

- 3) Add new record button- green plus sign
- 4) Click on ellipsis button to find the consent in list-double click on it.
- 5) Hit OK button in Add Patient Consent window
- 6) Close window with red X at top right of window
- 7) **Patient Signature** window appears- have patient sign and hit OK
- 8) **Witness signature** window appears- enter your name and sign (Some consents have an additional window for doctor's name & sig) You should now see the name of the consent with today's date . Double click on it to view the signed consent.
- **Workflow**
- **1) Open the Scheduler module to view today's schedule**
- **2) Open the patient's chart from the Scheduler**
- **3) Open the EHR**
- **4) Review medical history in Forms, referral letter in Attachments**
- **5) Open a clinical note**
- **6) Have patient sign consents as needed**
- **7) Add findings, planned or completed treatments.**
- **8) Complete the clinic note and treatments for the session**
- **9) Accompany patient to the cashier window to make payment and schedule next appointment**

For **axiUm assistance**: Kathy Hansel 504.941.8139 Room 2305 [khanse@lsuhsc.edu](mailto:khanse@lsuhsc.edu)

**Billing questions:** Angela Jones 941.8138

**Medicaid questions:** Jeff Schluter 941.8183